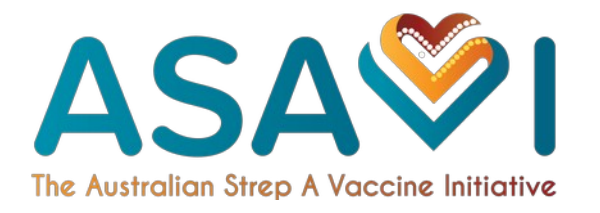

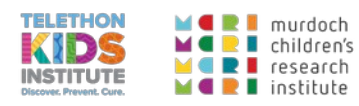

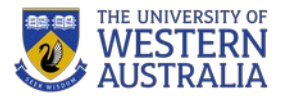

# ASAVI Strep A Online Database -**User Guide**

This document contains information to aid in accessing the database and utilising its functionality to search and filter through included Strep A research literature.

The database system can be accessed online at https://database.asavi.org.au/.

# **Table of Contents**

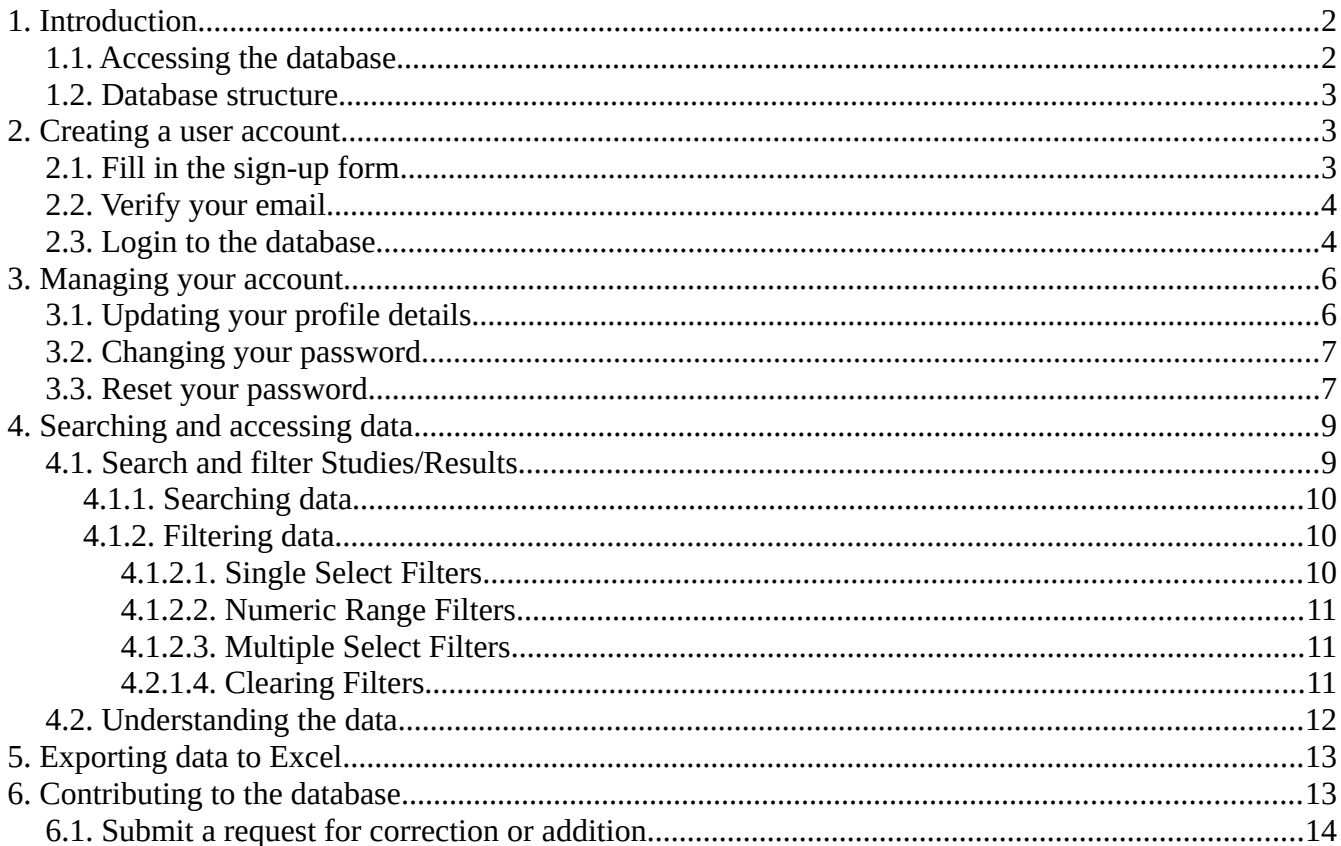

# <span id="page-1-1"></span>**1. Introduction**

This document is intended for users who are using the online database to search and filter through Strep A studies and results.

The database contents are maintained independently from any publication authority and may not be accurate or up to date. Information may therefore be missing or inaccurate. If you find any issues or wish to report anything to the administrators, please create an account and submit a **Request for Correction/Addition** including the details of your issue.

**The database is best viewed on a device with a large screen.** (recommended resolution 1920 x 1080p)

# <span id="page-1-0"></span>**1.1. Accessing the database**

The database system can be accessed online at <https://database.asavi.org.au/>.

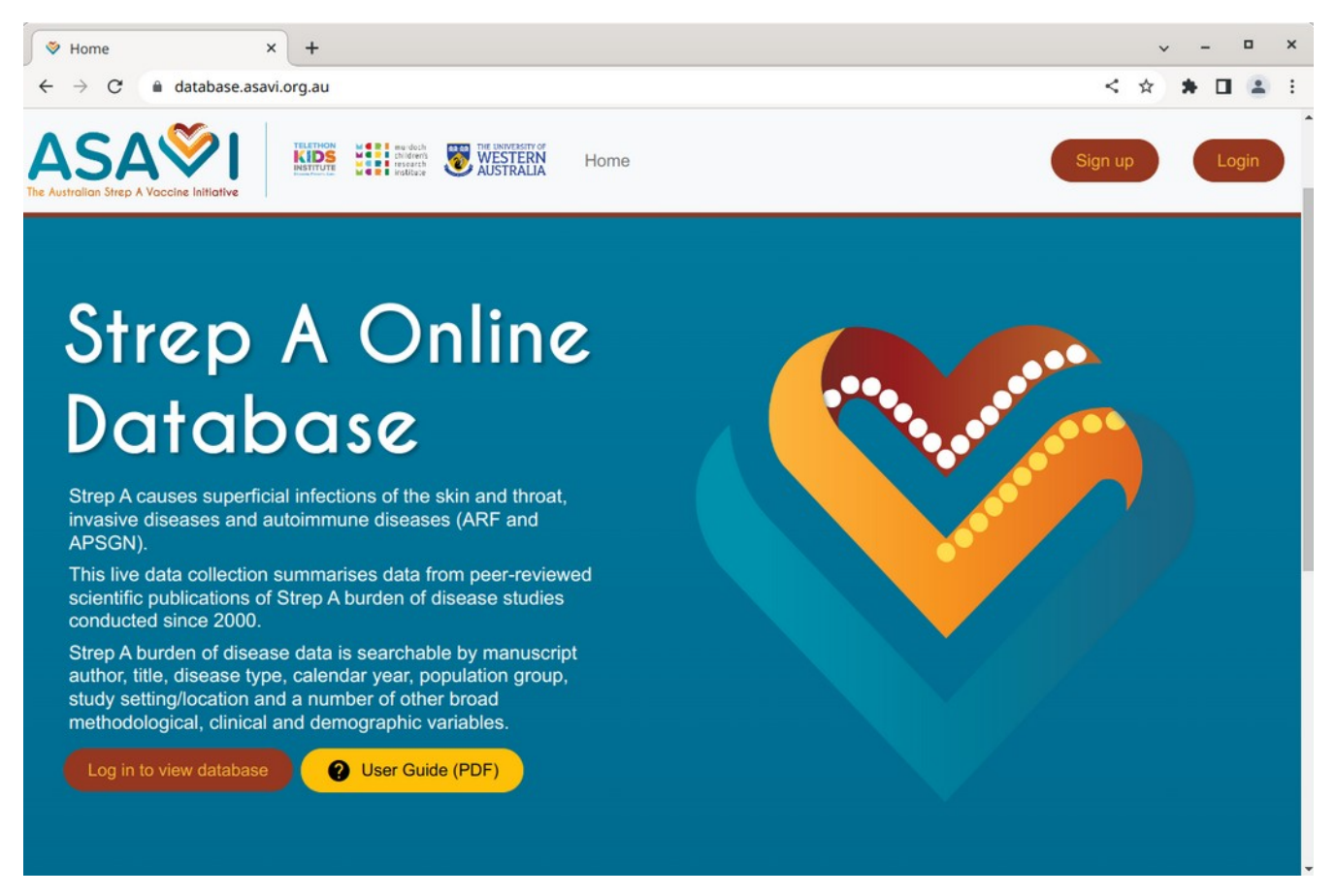

If you are interested in the source code, it is [published on Github](https://github.com/frekky/Strep-A-database) under the Creative Commons license.

### <span id="page-2-2"></span>**1.2. Database structure**

The database consists of two main sections (data tables):

- Studies consisting of selected information about Strep A research articles. Each Study represents a single article.
- Results consisting of a summary of important information on various categories of results from each study in the database. Each Result represents a single Point Estimate with a particular Measure.

Every result record is linked to a specific study.

# <span id="page-2-1"></span>**2. Creating a user account**

# <span id="page-2-0"></span>**2.1. Fill in the sign-up form**

To get started, open the sign-up page: <https://database.asavi.org.au/signup/>.

Fill in your details such as in the example below, and then click **Register Account** to continue.

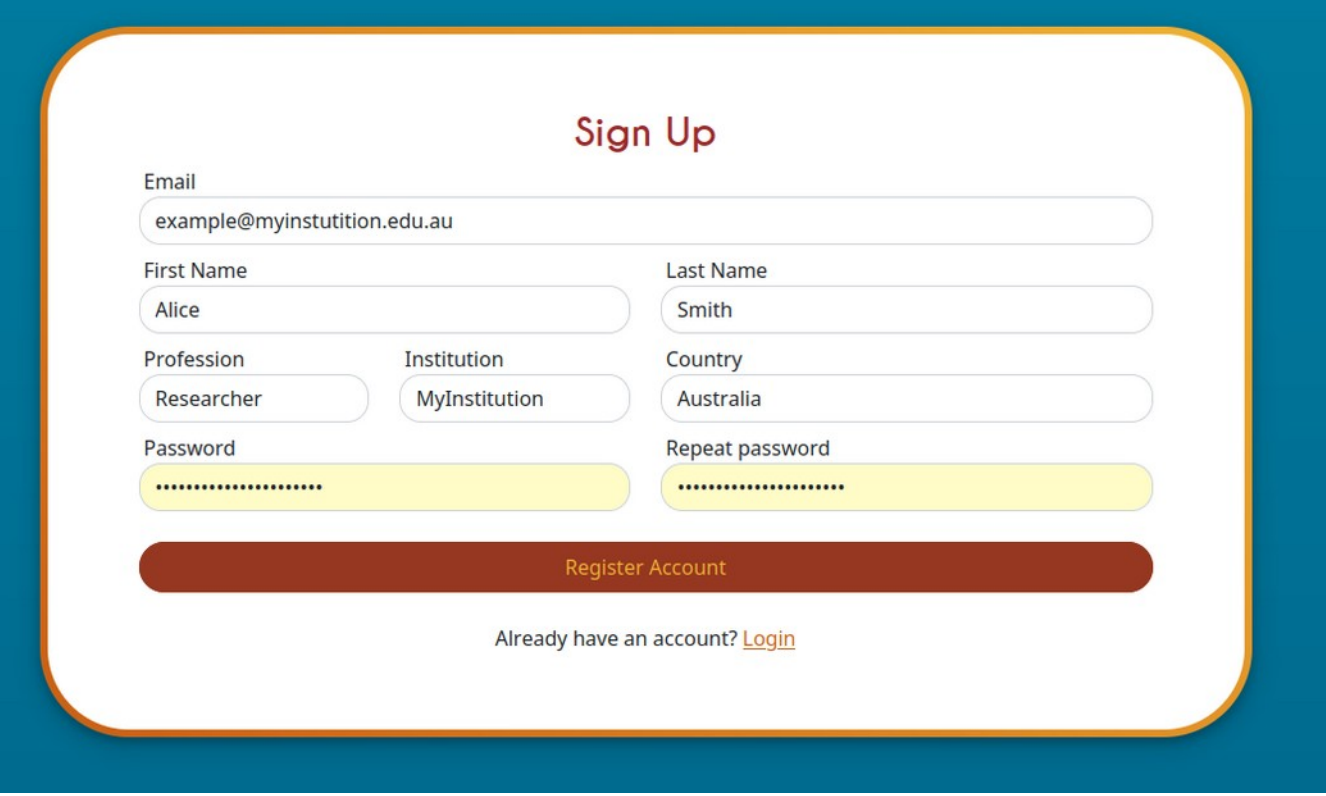

# <span id="page-3-1"></span>**2.2. Verify your email**

You will then need to check your email inbox to activate your account. (See the screenshot below).

If you have difficulty locating the email, please **make sure you check your spam folder**.

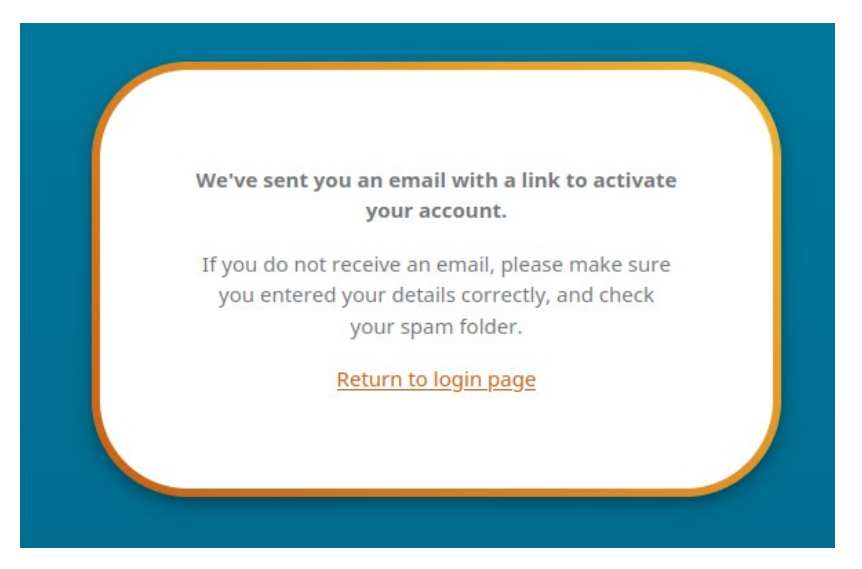

Once you have clicked the link you should be redirected to the login page. You can now sign in using your email address and the password you created with your account.

### <span id="page-3-0"></span>**2.3. Login to the database**

Proceed to [the login page.](https://database.asavi.org.au/login/) Your username is the email address which you used to sign up, and the password is the one you provided on the sign up form. (See the screenshot below).

Click **Sign in** to proceed.

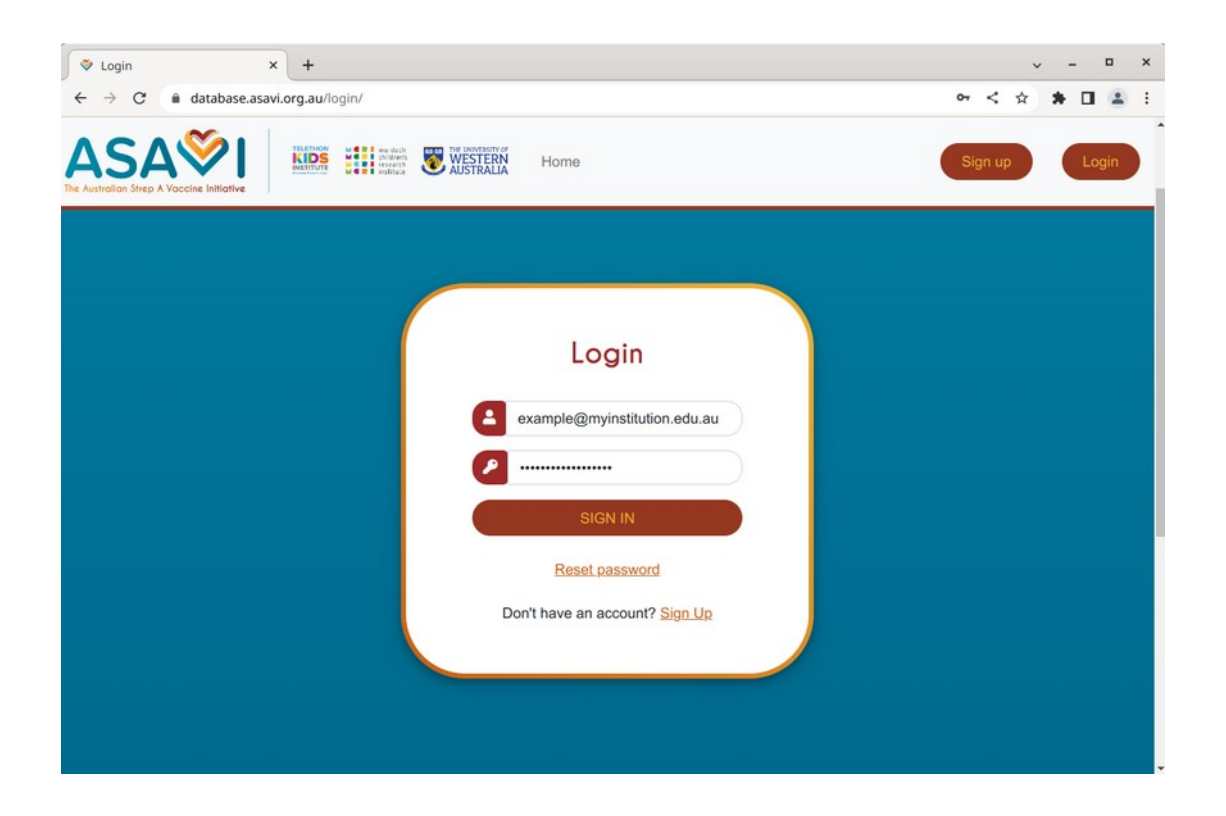

Once you are logged in you should see the **Database Homepage**. Here you can access the Data Dictionary and other User Guides.

Use the links along the top of the page to access different parts of the website.

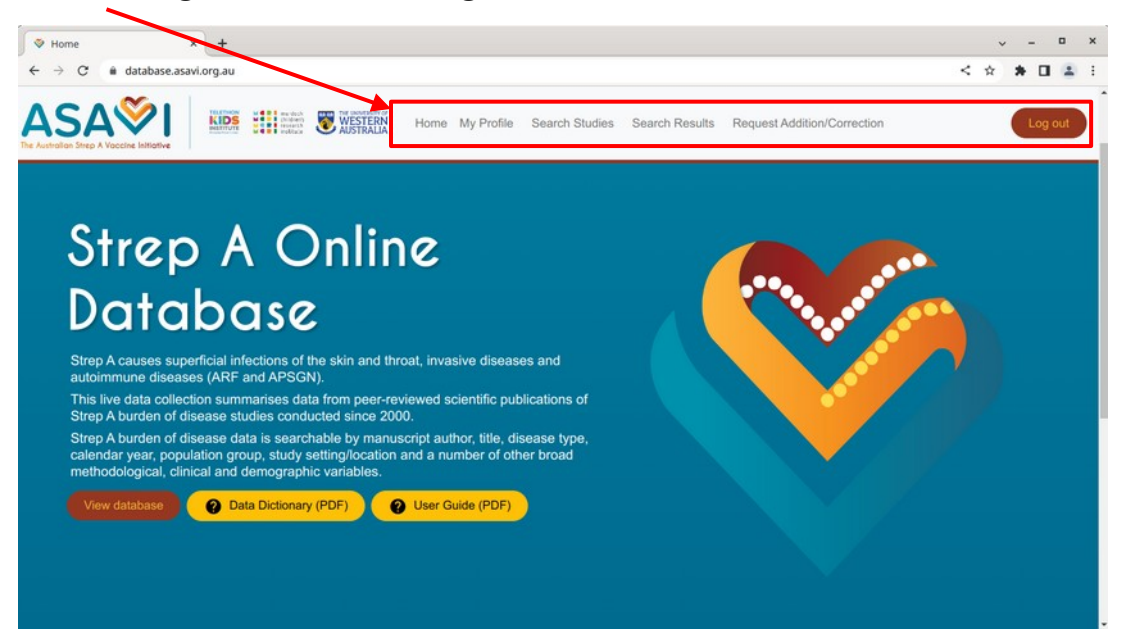

# <span id="page-5-1"></span>**3. Managing your account**

Navigate to the **[My Profile](https://database.asavi.org.au/profile/)** page to view your account details.

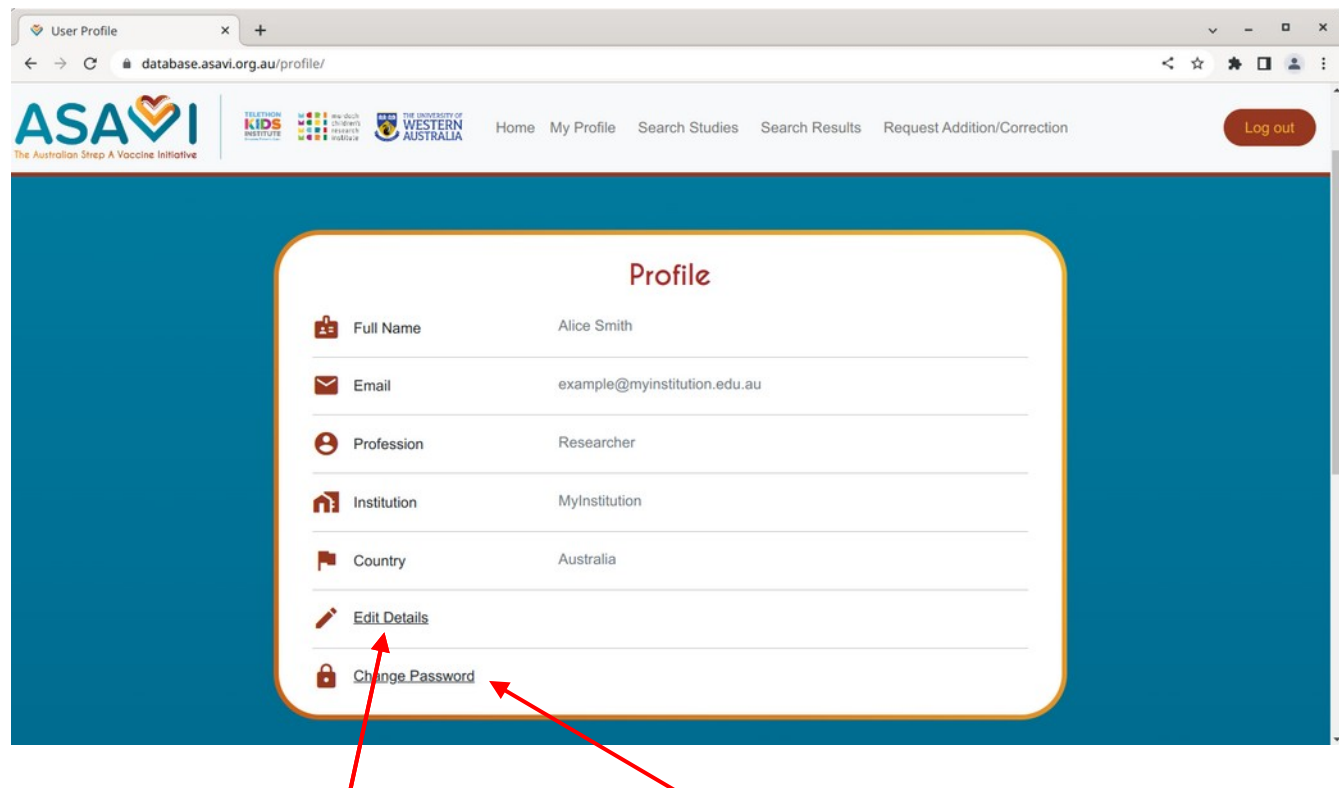

Here you can **edit your profile** and **change your password.**

### <span id="page-5-0"></span>**3.1. Updating your profile details**

Click **Edit Details** to access the **[Update Profile Details](https://database.asavi.org.au/profile/edit/)** form. Here you can update any of your profile details at any time.

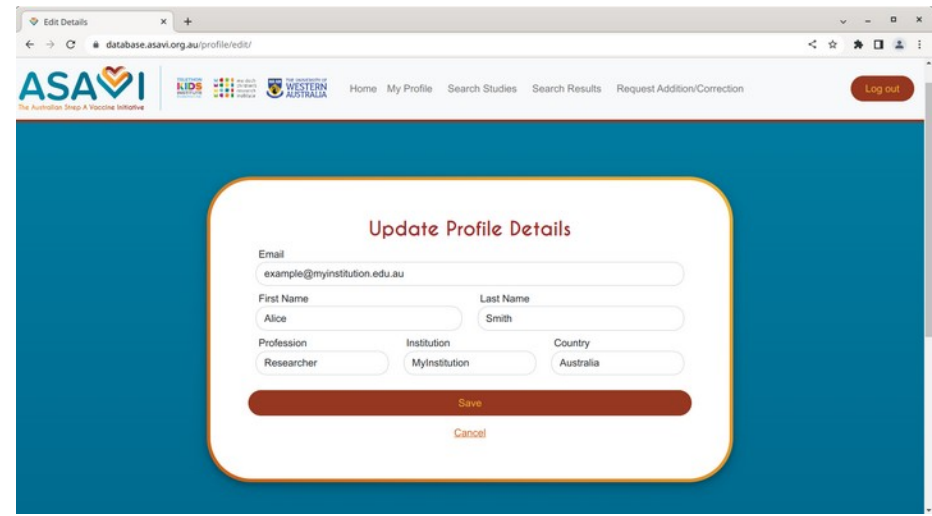

# <span id="page-6-1"></span>**3.2. Changing your password**

On the **My Profile** page, click **[Change Password](https://database.asavi.org.au/password_change/)**.

Enter your old password, then your new password twice to confirm, and click **Update**.

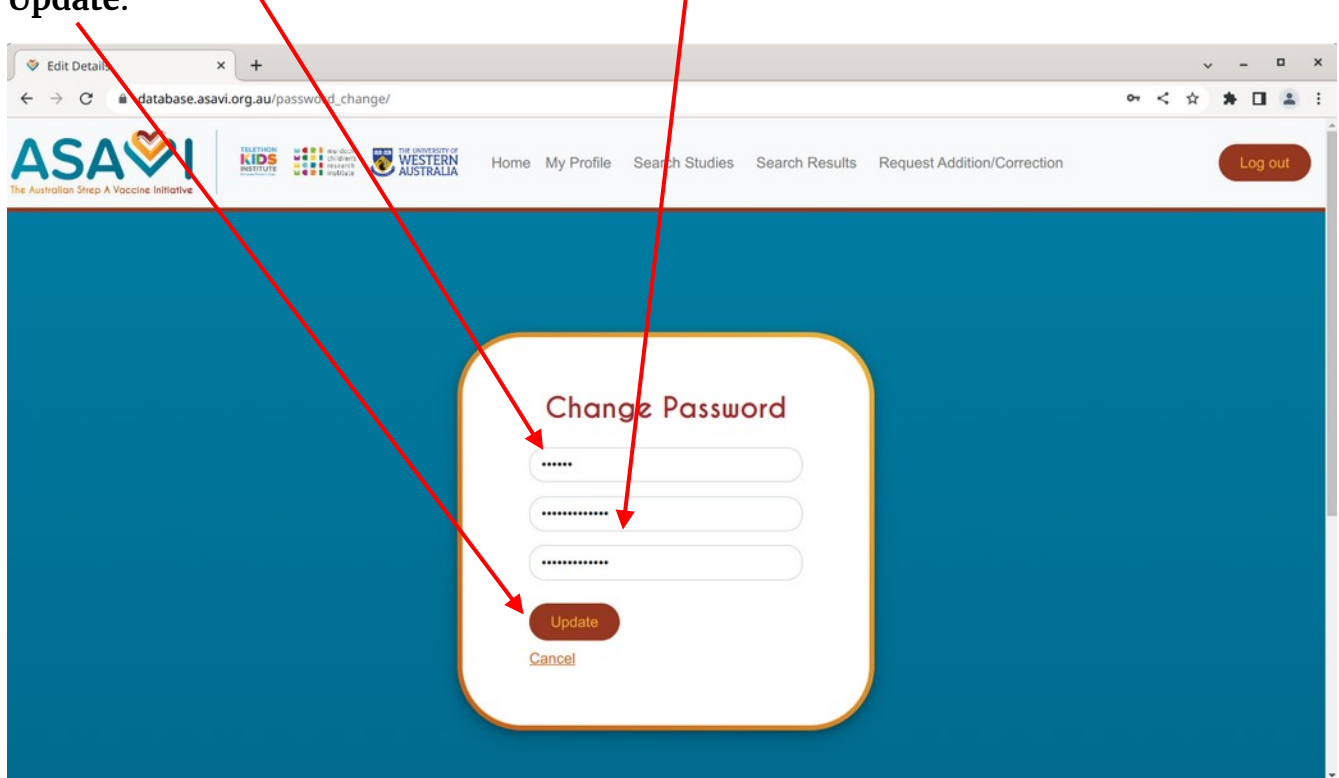

### <span id="page-6-0"></span>**3.3. Reset your password**

If you cannot remember your password but remember your email address, you can [reset your password](https://database.asavi.org.au/reset/) to create a new one.

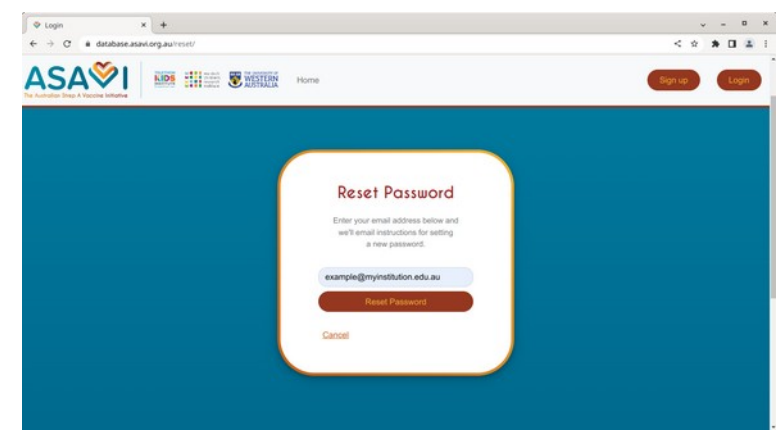

If you have entered a valid email address you will see the following:

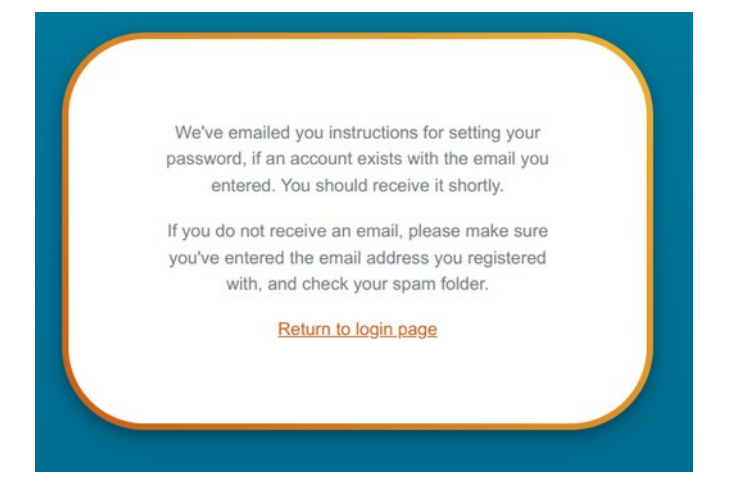

Check your email to find the password reset link. If you cannot find it in your Inbox, **make sure you check your spam folder**.

Once you open the link, you will be guided to enter your new password twice.

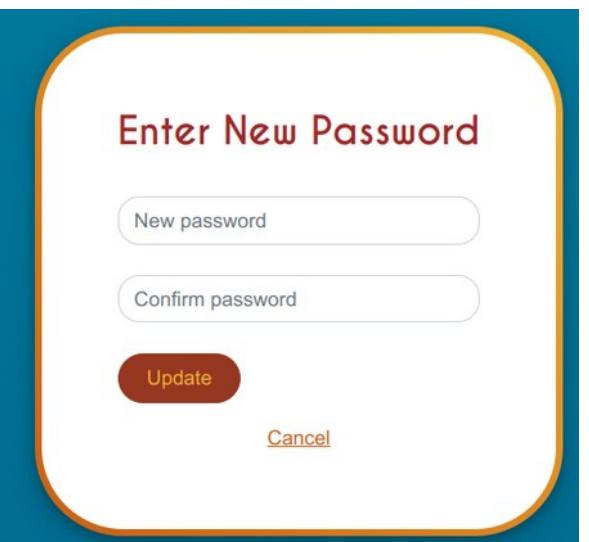

You can then proceed to <u>[log in](https://database.asavi.org.au/login/)</u> using your new password.

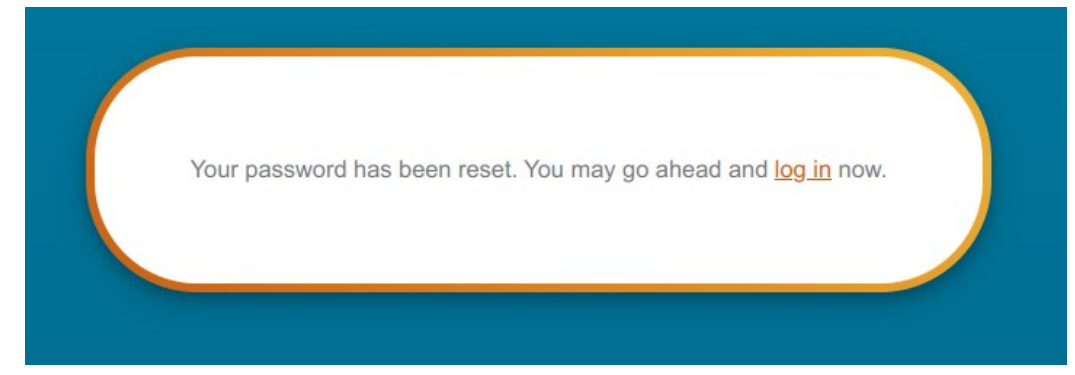

# <span id="page-8-1"></span>**4. Searching and accessing data**

You will need to **create an account** and **log in** to be able to access the database.

# <span id="page-8-0"></span>**4.1. Search and filter Studies/Results**

Navigate to the Search and Filter pages using the **Search Studies** and **Search Results** links along the top.

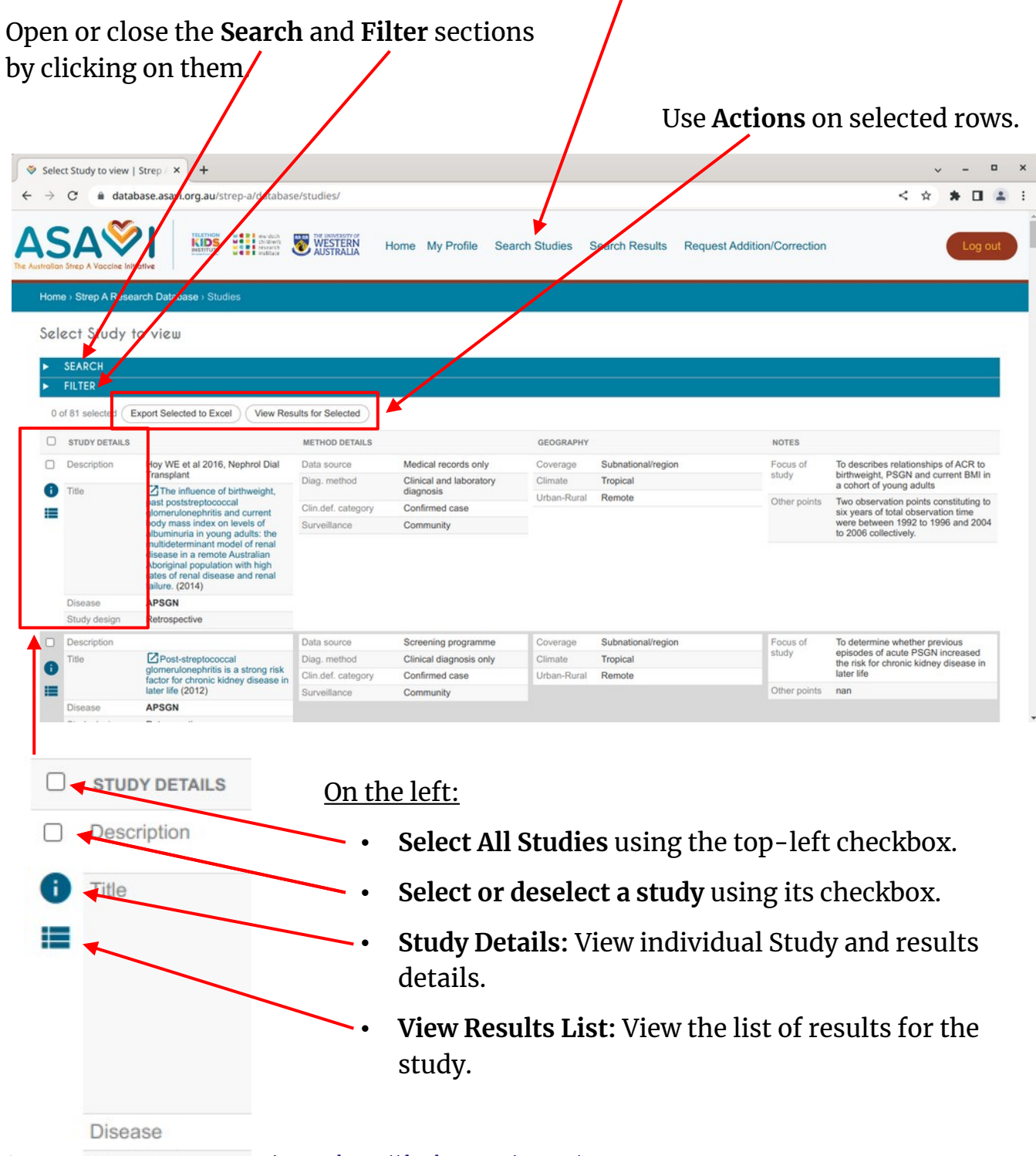

#### <span id="page-9-2"></span>**4.1.1. Searching data**

Expand the Search section by clicking on the **SEARCH** heading.

Enter search keywords into the search box and then click **Search**.

Search terms may be enclosed in double quotes (") to search for entire phrases only.

**For example:** "kidney disease".

Select Study to view

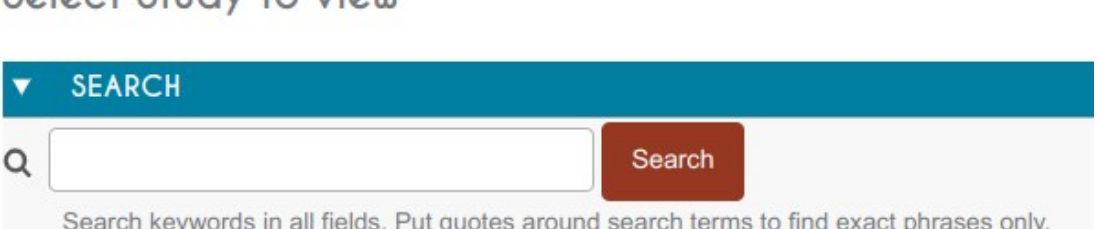

#### <span id="page-9-1"></span>**4.1.2. Filtering data**

Expand the **Filter** section by clicking on the **FILTER** heading.

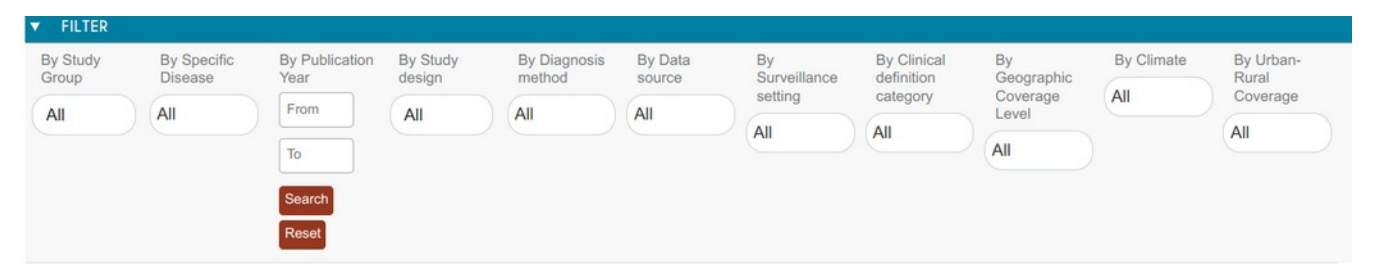

Filters allow you to show only data which matches the selected criteria. This works much the same as Auto Filters in an Excel spreadsheet.

#### <span id="page-9-0"></span>*4.1.2.1. Single Select Filters*

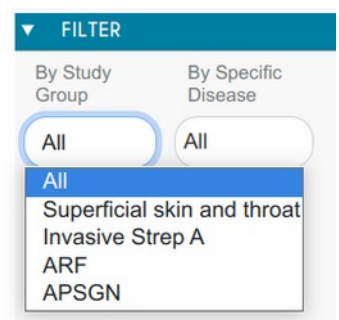

Some filters allow you to filter by only a **single** value at a time.

To change the filter, simply select an item. The page will automatically reload with the filter applied.

#### <span id="page-10-2"></span>*4.1.2.2. Numeric Range Filters*

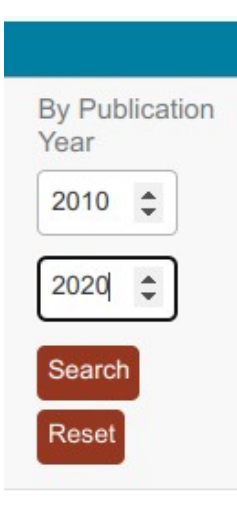

The numeric range filter selects data where the number is within the desired range (inclusive of the minimum and maximum values specified).

For example (see below): Filtering by **Publication Year** between 2010 and 2020 will show all studies published from the year 2010 up to and including the year 2020.

Click the **Search** button to apply the filtering, and **Reset** to clear it.

#### <span id="page-10-1"></span>*4.1.2.3. Multiple Select Filters*

Most filters allow a **Multiple Selection**. Open the filter dropdown and **click** each item to **Select** or **De-select**. Closing the filter dropdown will reload the page with the filtering applied.

Use the **All** or **None** buttons to select or de-select all the items in the list.

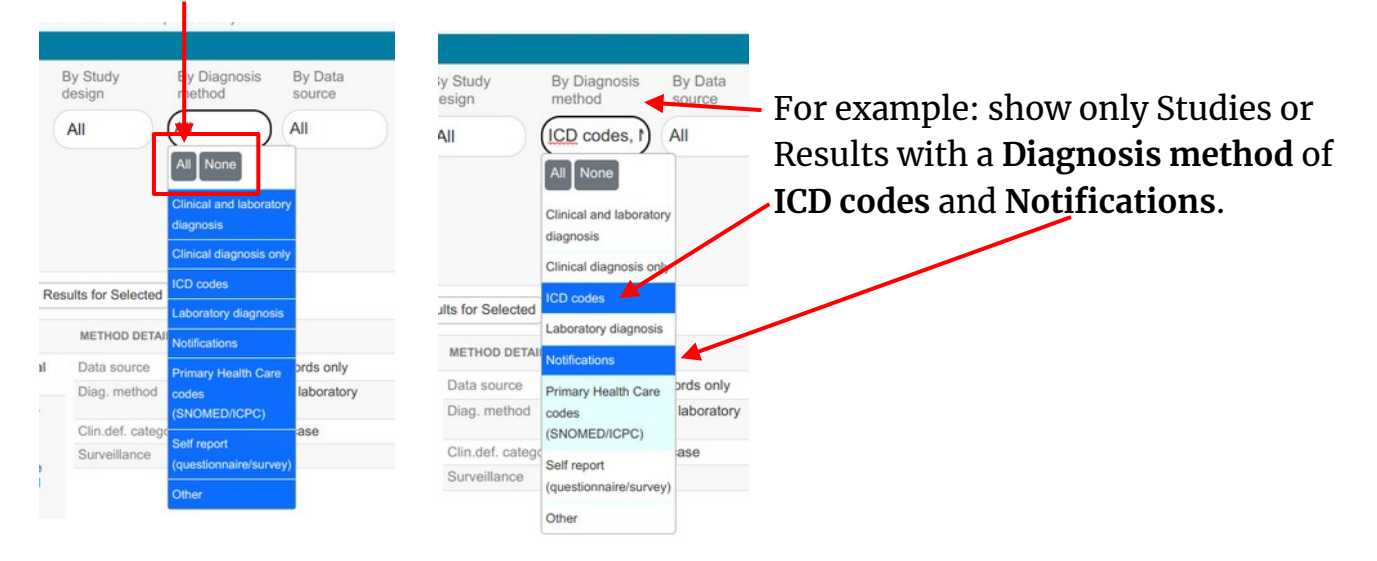

#### <span id="page-10-0"></span>*4.2.1.4. Clearing Filters*

When filters are applied, you can use the **Clear all filters** link to reload the page with all filters reset to defaults.

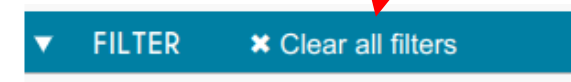

### <span id="page-11-0"></span>**4.2. Understanding the data**

Check the **Data Dictionary** for a detailed explanation of all the fields and different values in the database.

You can download the data dictionary online at the **[Database Homepage](https://database.asavi.org.au/)**.

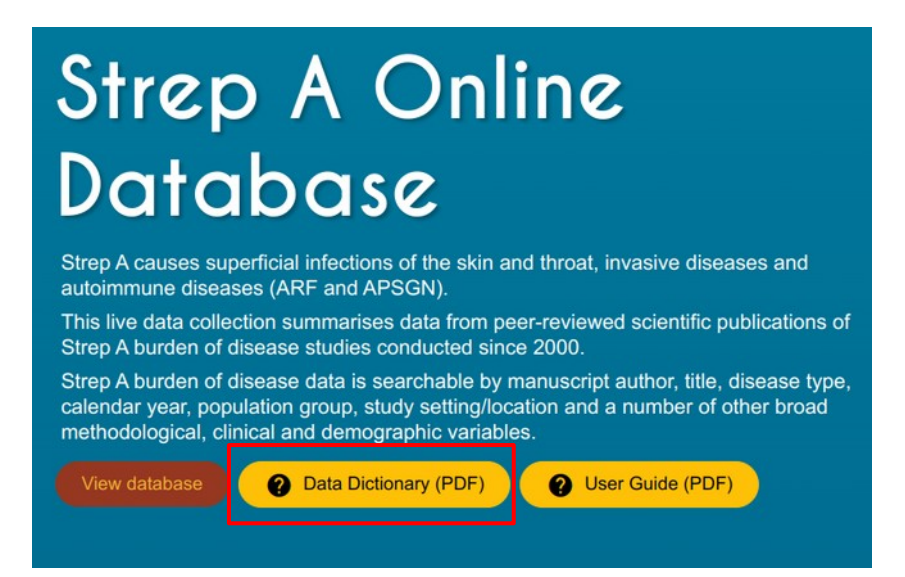

In the Studies **Details View** you will also find some explanations of each field.

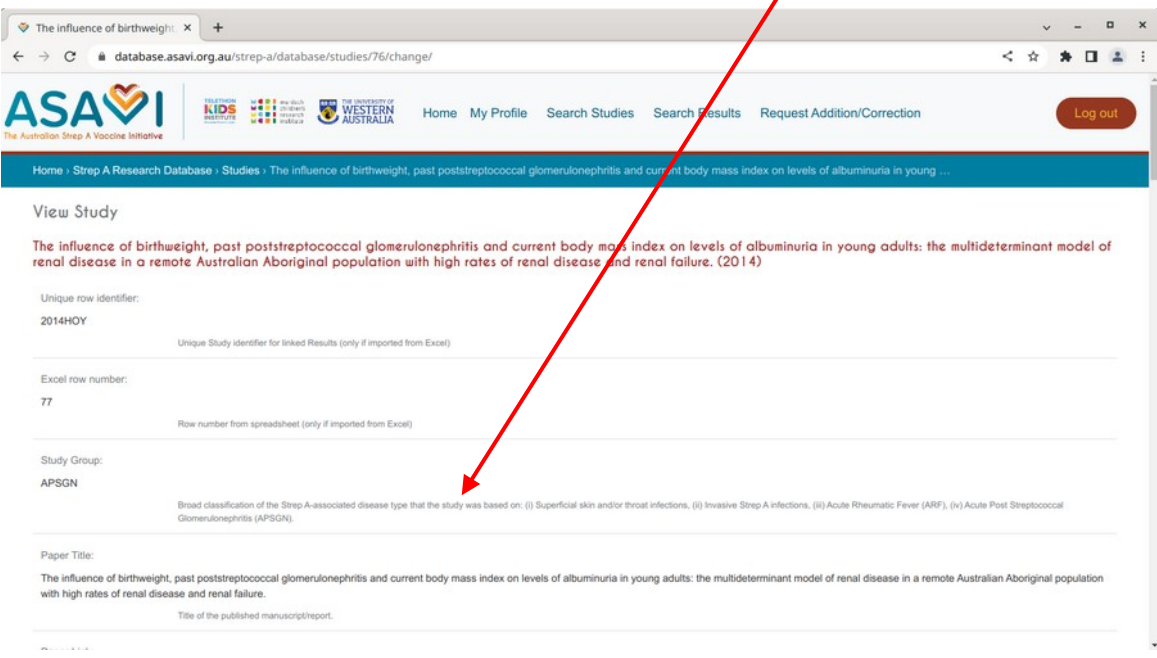

# <span id="page-12-1"></span>**5. Exporting data to Excel**

On the **Studies** and **Results** pages, you may have noticed an option to **Export Selected to Excel**.

Make a selection and then click **Export Selected to Excel** to download an Excel spreadsheet containing the Methods (Studies) and Results data for the selected items.

Note the **number** of selected items.

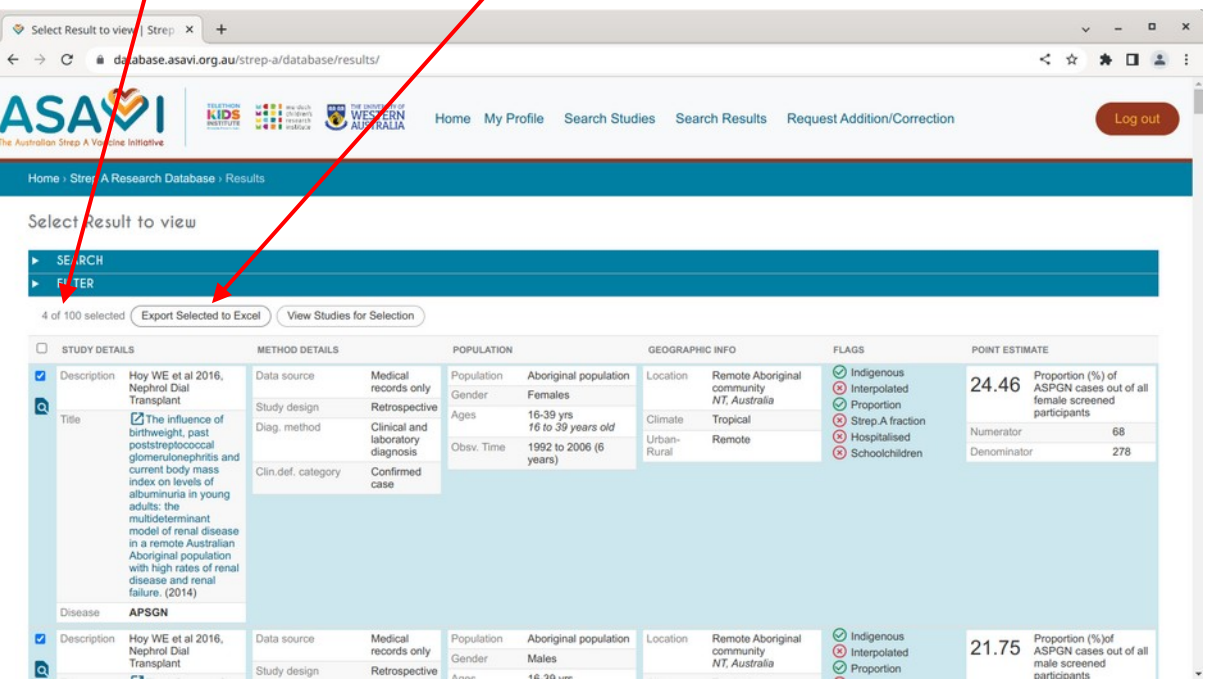

# <span id="page-12-0"></span>**6. Contributing to the database**

If you have studies you would like to add to the database, submit a request for correction or addition.

The administrator will periodically review these requests and will get in touch if needed. It is possible to obtain access to add studies directly into the website, for example if you wish to add a large number of studies to the database.

# <span id="page-13-0"></span>**6.1. Submit a request for correction or addition**

Navigate to the **Request Addition/Correction** page and fill in the details.

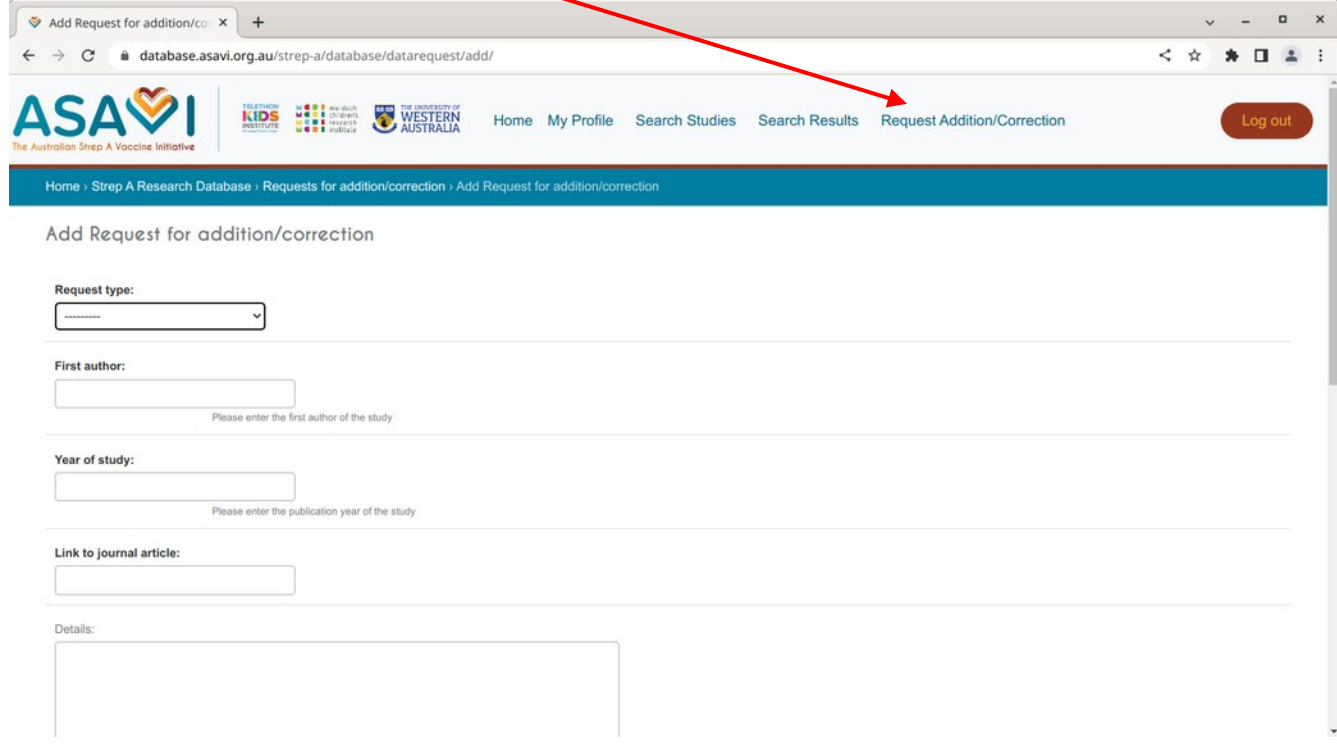